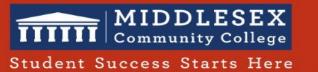

## HyFlex Job Aid

| Room Technology                                                                                                    | Action Items and Visual Support                                                                                                    |
|----------------------------------------------------------------------------------------------------|----------------------------------------------------------------------------------------------------|
| Enter the classroom                                                                                                    |                                                                                                    |
| Turn on the <b>Projector</b>                                                                                                   | <ul> <li>✓ Click the "computer" button on the black panel</li> <li>✓ Epson Projector turns on (projected on the Whiteboard)</li> <li>✓ TV turns on too</li> </ul>                                                                                                    |
|                                                                                                    | How-To manage two screens:                                                                                                    |
| <ul> <li>There are <b>two screens</b>:</li> <li>1. Whiteboard (is both a physical and digital board)</li> <li>2. TV</li> </ul> | <ul> <li>To move the cursor from the Whiteboard to TV, move the mouse to the RIGHT.</li> <li>To move the cursor from the TV to the Whiteboard to, move the mouse to the LEFT.</li> <li>Click and drag an application/tab from one monitor to another with the mouse movements.</li> </ul> |
| Screen 1 is projected on<br>the <b>Whiteboard</b>                                                                              |                                                                                                    |

| Room Technology                                                 | Action Items and Visual Support                                                                                                    |
|-----------------------------------------------------------------|----------------------------------------------------------------------------------------------------|
| Screen 2 is projected on the <b>TV</b>                          | Coogle<br>MIDDLESEE<br>MARKON MINISTERSE                                                                                                    |
| Use the <b>Whiteboard</b><br>with the mouse and the<br>keyboard | ✓ Use the keyboard and the mouse from the teaching station to access the desired applications and websites.                                                                                                    |
| Use the <b>Whiteboard</b> as<br>a touch screen                  | <ul> <li>The Whiteboard is also a Touch Screen.</li> <li>Make sure that PC Interaction is ON.</li> <li>Make sure the Touch Mode is ON if you want to use finger touch</li> <li>Use the INTERACTIVE MARKERS for more control of the touchscreen.</li> </ul> |
| Log into your<br>Blackboard course.                             | <ul> <li>✓ Have all your instructional content and assessments in your BB course.</li> <li>✓ Know your passwords for BB and any other cloud applications you need.</li> </ul>                                                                              |
| Start your Zoom<br>meeting from<br>Blackboard                   | <ul> <li>✓ Make sure the CAMERA and MIC are ON in Zoom Application.</li> <li>✓ Use Gallery View in Zoom</li> </ul>                                                                                                    |
| Access your active<br>learning resources                        | ✓ Open any other URL you might use (YouTube, Google Suite, Khan Academy)                                                                                                    |

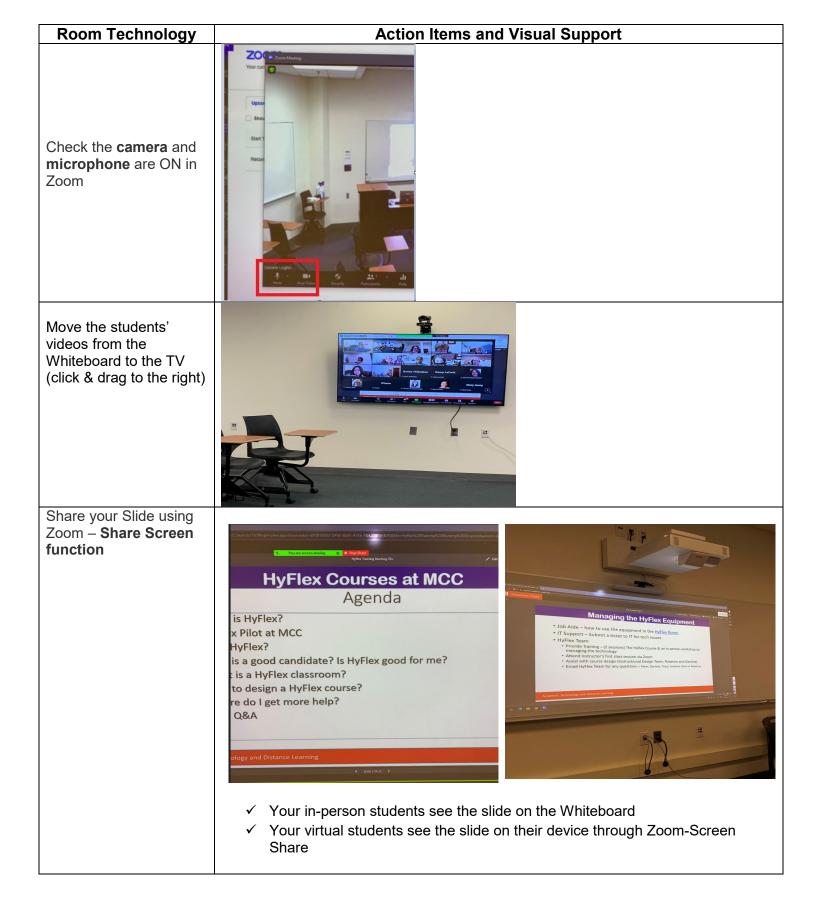

| Room Technology                                                                             | Action Items and Visual Support                                                                                                    |
|---------------------------------------------------------------------------------------------|----------------------------------------------------------------------------------------------------|
| <b>Annotate</b> on the<br>Whiteboard using <b>Zoom</b><br>– <b>Screen Share</b><br>function | <ul> <li>Click "Share Screen" in Zoom.</li> <li>Choose Zoom's Whiteboard.</li> <li>Access Zoom's Annotations.</li> <li>Click "Draw" from Zoom Annotations settings.</li> <li>Use the physical Interactive Markers.</li> <li>Write on the physical Whiteboard with the Interactive Markers.</li> <li>In-person students – see the writing on the physical Whiteboard.</li> <li>Virtual Students – see the writing on the Zoom's screen share.</li> </ul>                          |
| Quick check of <b>the flow</b>                                                              | <ul> <li>✓ Your slide is on the Whiteboard.</li> <li>✓ Students Gallery are on the TV.</li> <li>✓ The physical microphone (on the ceiling) is on by default. You will just need to check the Zoom Mic to make sure is on.</li> <li>✓ The room speakers are on by default. If you want to adjust the volume, use the computer volume icon on the Whiteboard. (Screenshot for volume)</li> <li>✓ You can switch between the two video cameras from Zoom / Video toggle.</li> </ul> |
| Control the <b>computer's</b><br><b>Volume</b> in the<br>classroom:                         | <ul> <li>Access and manage the class computer's speaker icon.</li> <li>The default speakers are SHURE Echo Canceling</li> <li>Zoom students control their volume from their own device.</li> </ul>                                                                                                    |
| Switch between <b>the two</b><br>cameras                                                    | <ul> <li>In your Zoom meeting, access the video Settings</li> <li>Click which camera you prefer (Libav Cam 120, or LibAv PTZ10)</li> </ul>                                                                                                    |

| Action Items and Visual Support                                                                                                    |
|----------------------------------------------------------------------------------------------------|
| Before the lecture:                                                                                                    |
| ✓ Greet the students who are attending IN PERSON                                                                                                    |
| ✓ Greet & test volume with ZOOM STUDENTS.                                                                                                    |
| ✓ Do an Ice Breaker / Review from the previous class to start as a class. Make<br>it fun and educational (ex: Who is a better businessperson, Elon Musk or Jeff<br>Bezos? Why?)                                                |
| <ul> <li>Press RECORD the Zoom meeting if you want the recording for future<br/>reference. Always record on Zoom Cloud.</li> </ul>                                                                                             |
| Start your lecture:                                                                                                    |
| $\checkmark$ Always start with an AGENDA and post it on Bb too.                                                                                                    |
| ✓ Communicate your rules to all (raise hand, chat features, etc)                                                                                                    |
| ✓ Introduce your new topic.                                                                                                    |
| ✓ Make students curious about the new topic.                                                                                                    |
| During the lecture:                                                                                                    |
| ✓ Share your slides through Zoom SCREEN SHARE (physical students see the slides on the Whiteboard, virtual students see the slides in Zoom).                                                                                   |
| ✓ Move through the slides on the Whiteboard.                                                                                                    |
| ✓ Pause every 15 minutes and engage your students with the content.                                                                                                    |
| <ul> <li>✓ Engage equally the physical and virtual students.</li> <li>✓ Engage equally the physical and virtual students.</li> </ul>                                                                                           |
| <ul> <li>✓ Engage your students with a variety of content beyond the instructional slide.</li> <li>✓ All content must be shared through Zoom Screenshare so virtual students will see it too (movies, YouTube, etc)</li> </ul> |
| <ul> <li>Physical students need access to a smart device to be able to work with the<br/>virtual students (to annotate a document, for polls, for games such as Quizlet<br/>or Kahoot).</li> </ul>                             |
| End of the lecture:                                                                                                    |
| <ul> <li>Do a quick recap of the lecture (3-2-1 technique: 3 new things, 2 things the students want to find out more, 1 thing they enjoyed the most).</li> </ul>                                                               |
| ✓ Sign out and close all the tabs/applications used.                                                                                                    |
| ✓ Close the browser.                                                                                                    |
|                                                                                                    |
|                                                                                                    |